MODBUS IDA

# **General MODBUS TCP Master Driver**

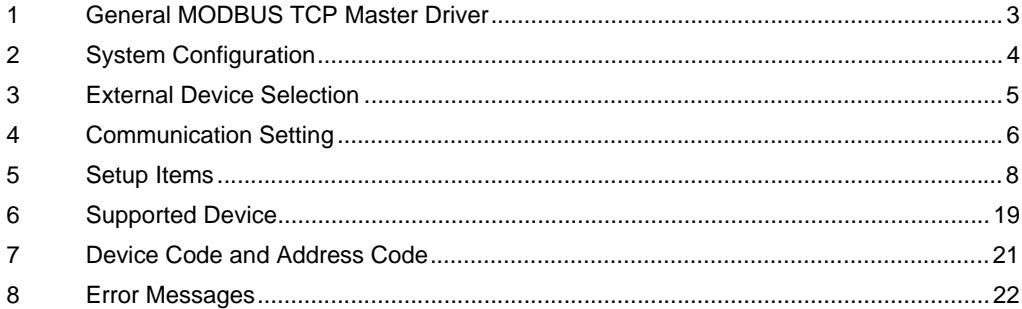

#### Introduction

This manual describes how to connect the Display and the External Device (target PLC).

In this manual, the connection procedure will be described in the sections identified below.

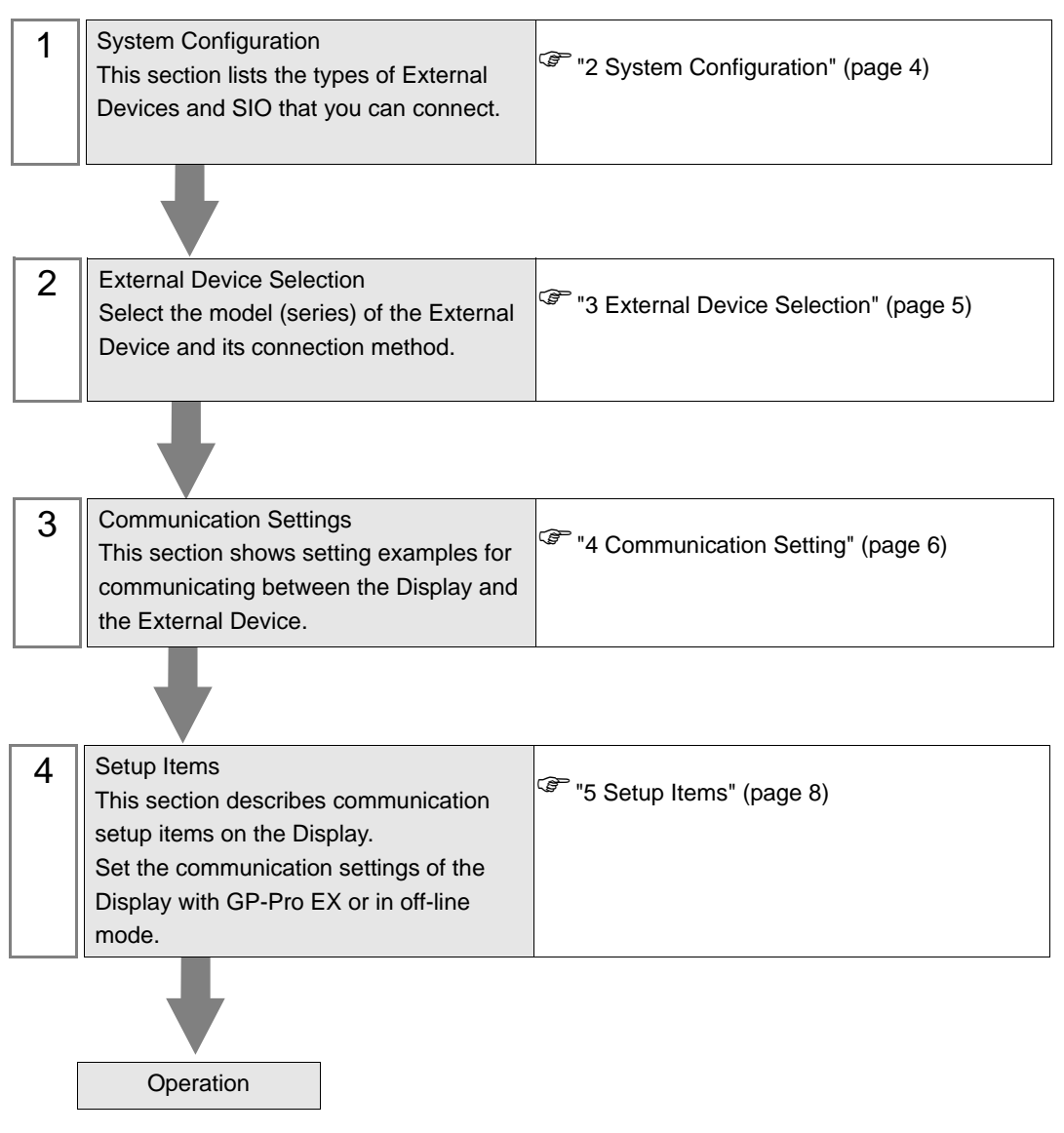

# <span id="page-2-0"></span>1 General MODBUS TCP Master Driver

The general MODBUS TCP Master Driver is used to connect the Display to a MODBUS-compatible External Device for general purpose.

The function code and boundary required for communication can be changed according to the External Device.

# <span id="page-3-0"></span>2 System Configuration

The following table lists system configurations for connecting MODBUS-compatible External Device and the Display.

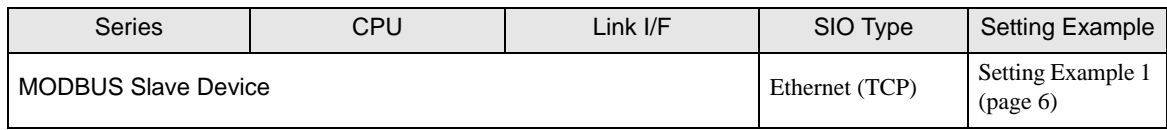

## Connection Configuration

◆ 1:1 Connection

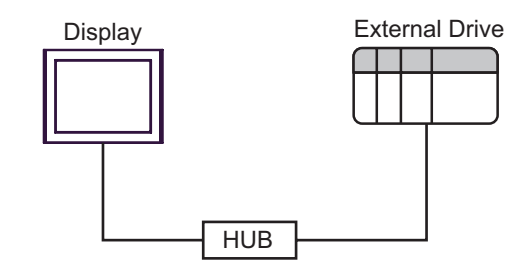

◆ 1: n Connection

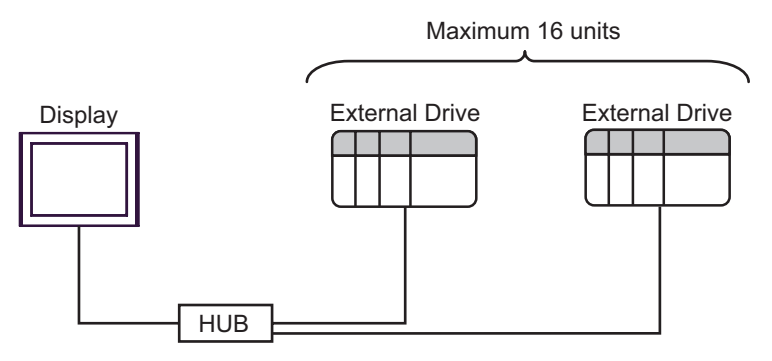

#### ◆ n: 1 Connection

The number of connectable Displays depends on the External Device.

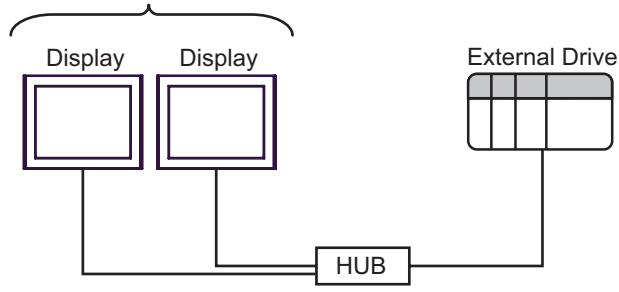

# <span id="page-4-0"></span>3 External Device Selection

Select the External Device to be connected to the Display.

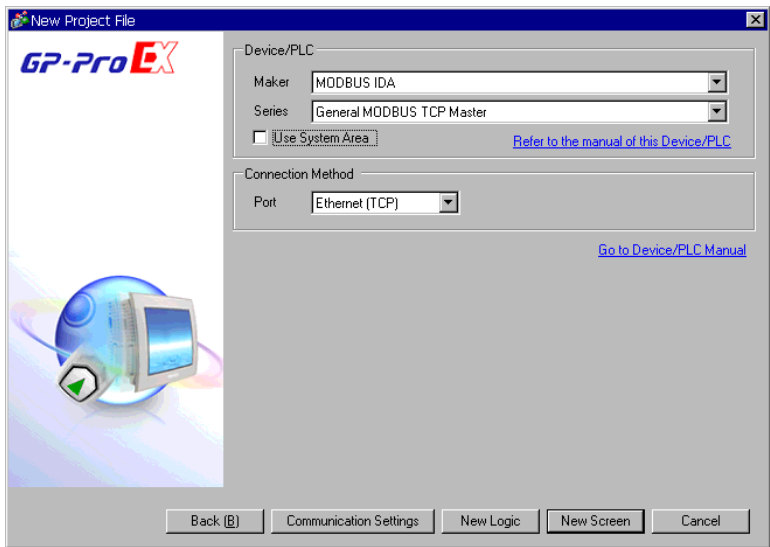

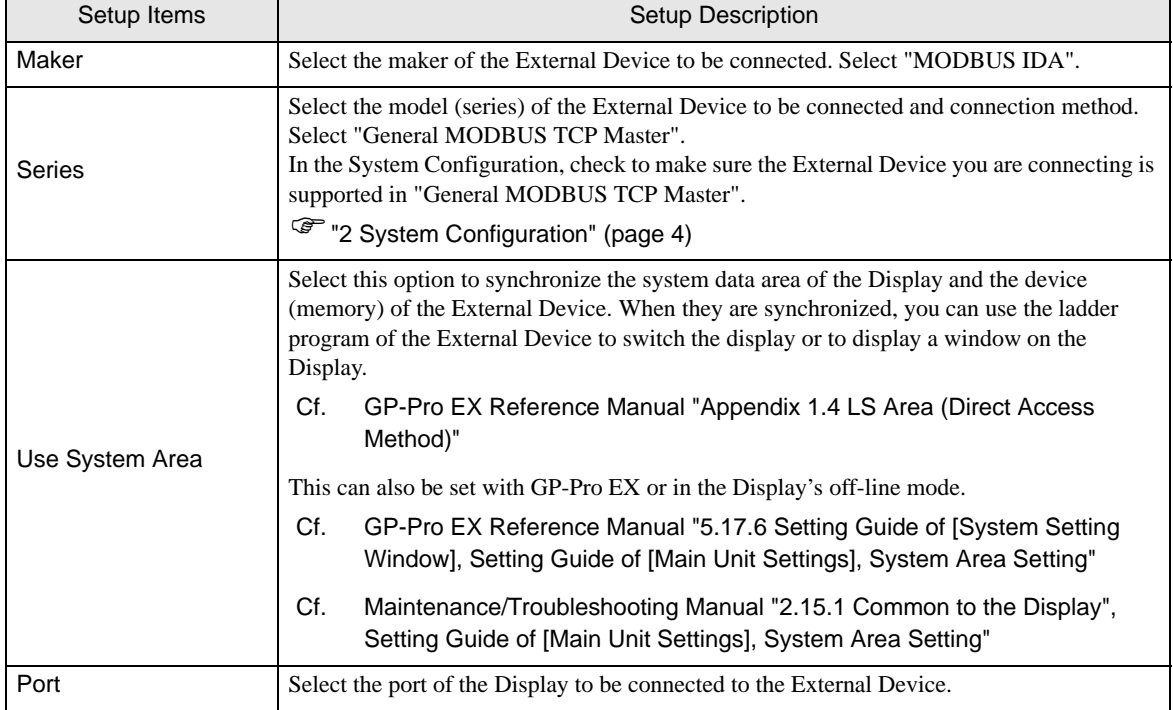

# <span id="page-5-0"></span>4 Communication Setting

This section provides examples of communication settings for the Display and the External Device, which are recommended by Pro-face.

## <span id="page-5-1"></span>4.1 Setting Example 1

## ■ GP-Pro EX Settings

#### Communication Settings

To display the setup screen, from the [System Settings] workspace, select [Device/PLC].

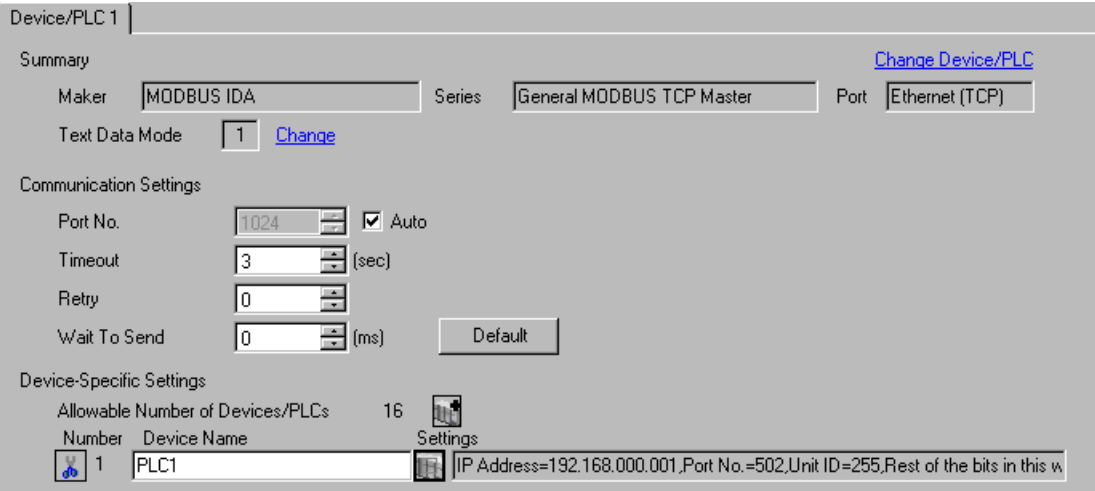

#### ◆ Device Setting

To display the [Individual Device Settings] dialog box, select the external device and click [Fettings] from [Device-Specific Settings] in the [Device/PLC] window. To connect multiple External Devices, click for from [Device-Specific Settings] in the [Device/PLC] window to add another External Device.

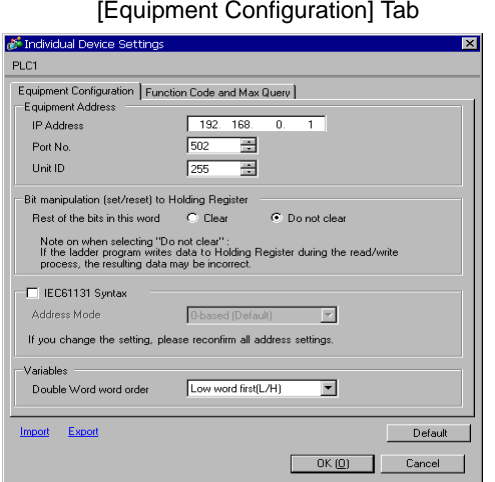

[Function Code and Max Query] Tab

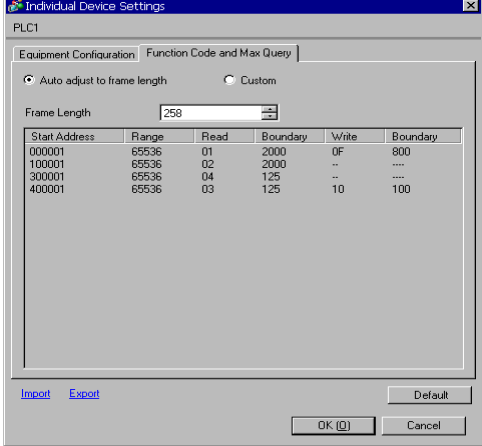

#### ◆ Notes

- Check with your network administrator about the IP address you want to use.
- Do not duplicate IP addresses on the same network.
- In [Individual Device Settings], set the IP address of the External Device.
- Set the Display's IP address in off-line mode.

#### External Device Settings

External Device settings vary depending on the device. Refer to your External Device manual for details.

#### ◆ Notes

- Check with your network administrator about the IP address you want to use.
- Do not duplicate IP addresses on the same network.

# <span id="page-7-0"></span>5 Setup Items

Set up the Display's communication settings in GP-Pro EX or in the Display's off-line mode.

The setting of each parameter must match that of the External Device.

)["4 Communication Setting" \(page 6\)](#page-5-0)

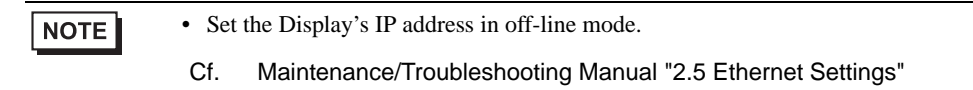

## <span id="page-7-1"></span>5.1 Setup Items in GP-Pro EX

## Communication Settings

To display the setup screen, from the [System Settings] workspace, select [Device/PLC].

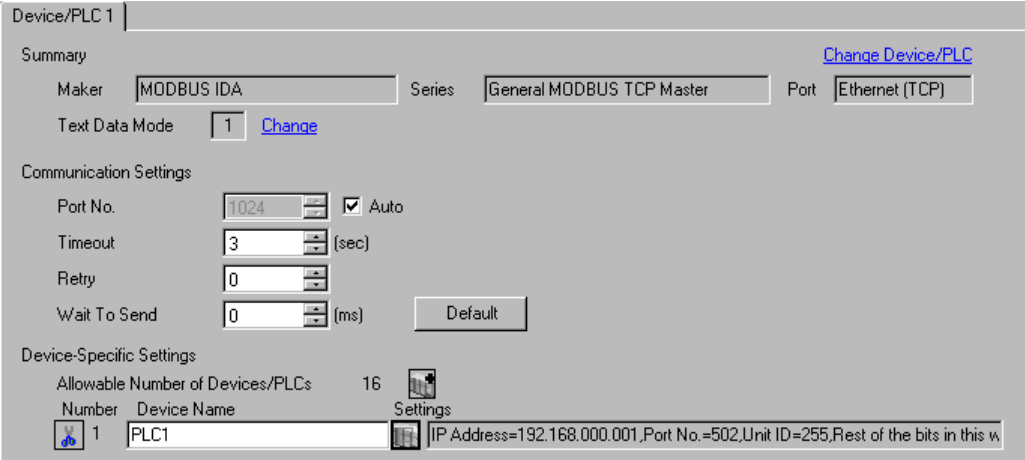

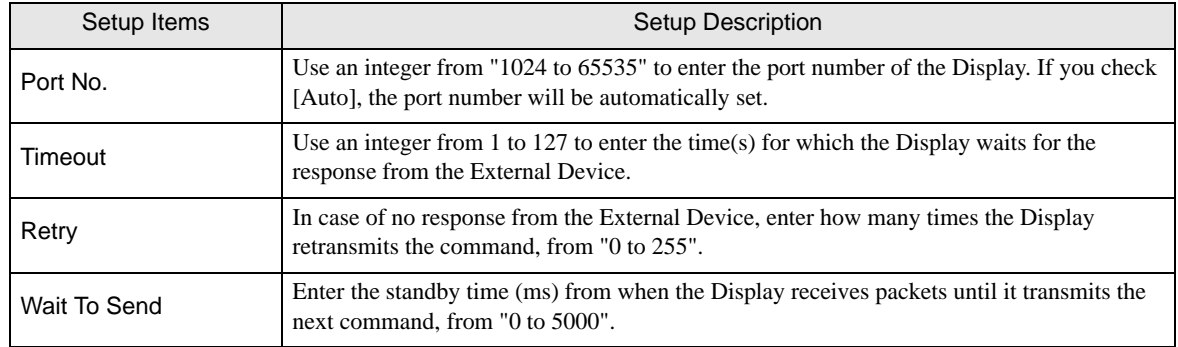

## **Device Setting**

To display the [Individual Device Settings] dialog box, select the external device and click [Fe]. [Settings] from [Device-Specific Settings] in the [Device/PLC] window. To connect multiple External Devices, click  $\|\cdot\|$  from [Device-Specific Settings] in the [Device/PLC] window to add another External Device.

• [Equipment Configuration] Tab

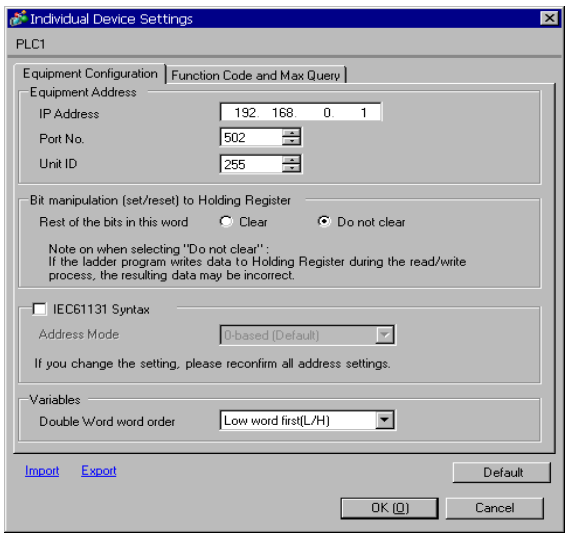

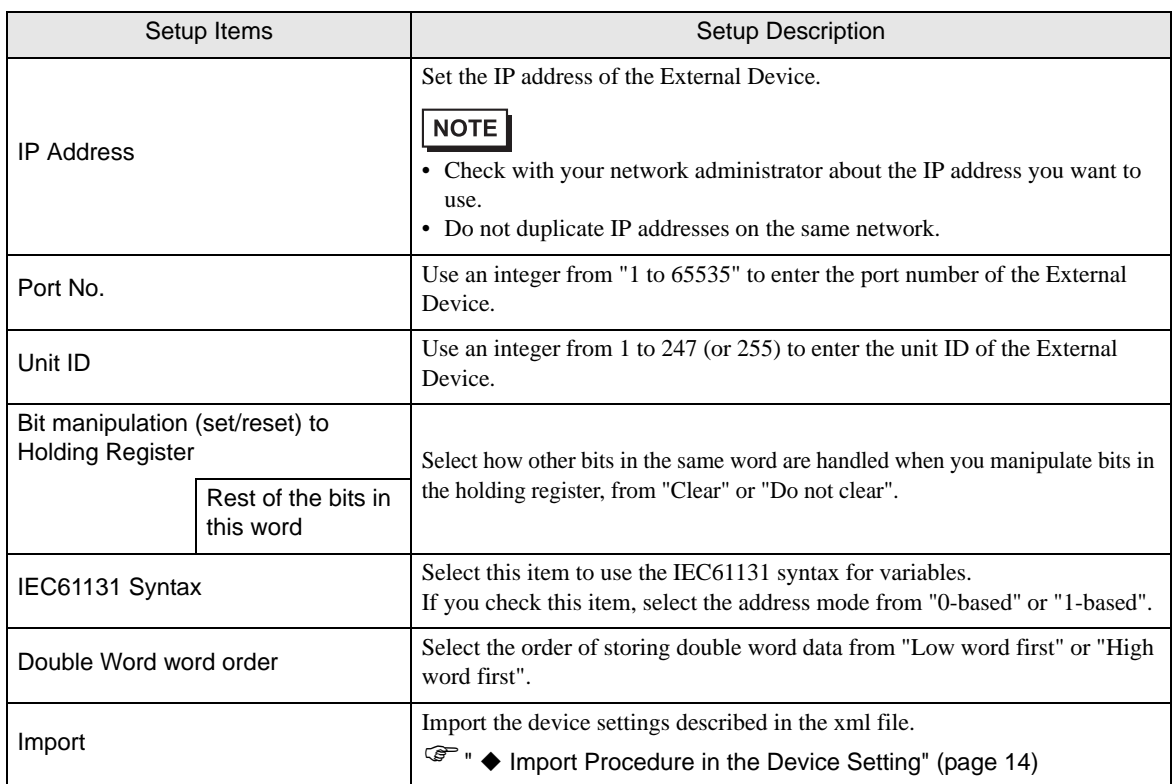

Continued to next page.

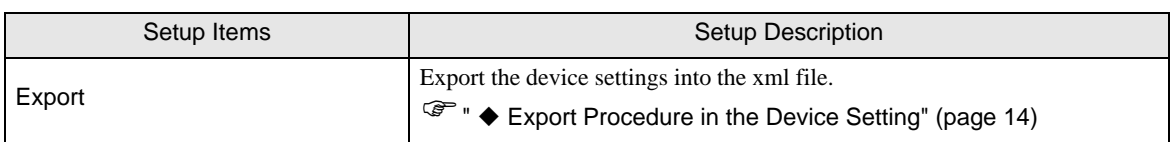

• [Function Code and Max Query] Tab (when "Auto adjust to frame length" is selected)

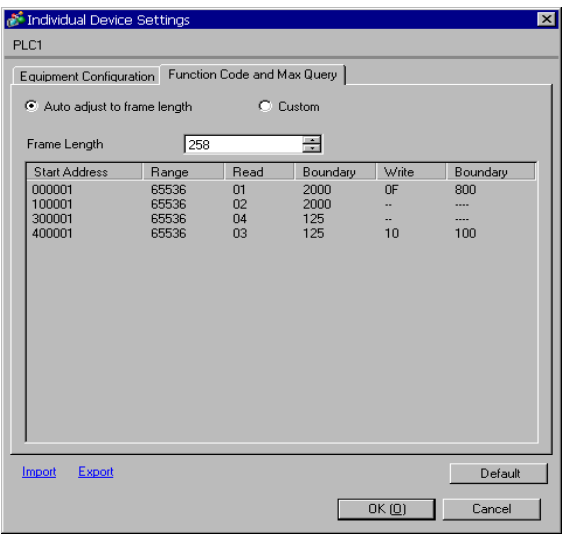

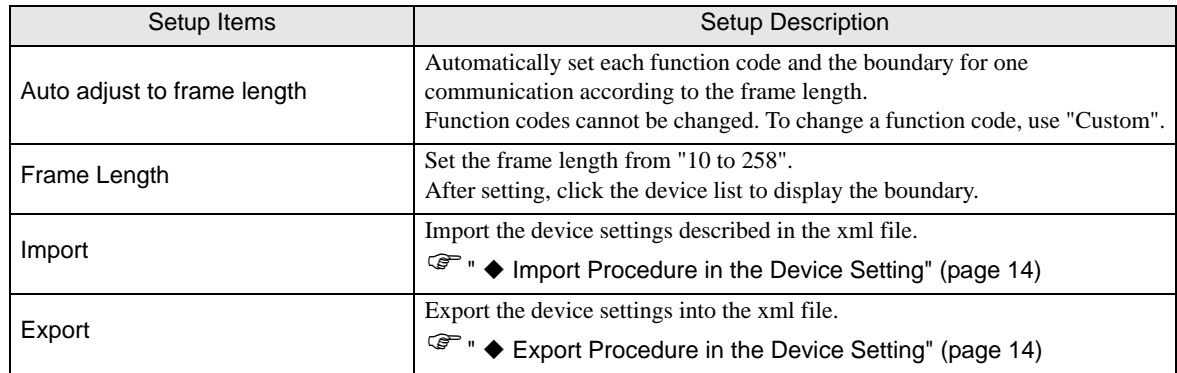

NOTE

• When "Auto adjust to frame length" is selected, use the following function codes. The read/ write boundary is automatically calculated according to "Frame Length".

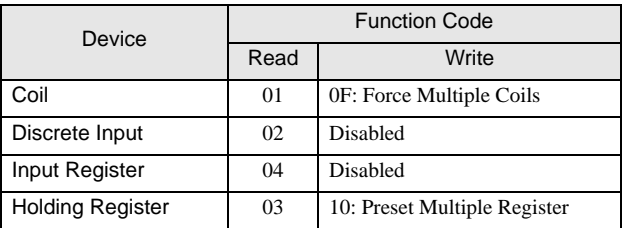

• Use "Custom" in the following cases:

- When you use a different function code depending on an address.
- When you use the function code "05: Force Single Coil" or "06: Preset Single Register".
- When the read/write boundary depends on the device.

• [Function Code and Max Query] Tab (when "Custom" is selected)

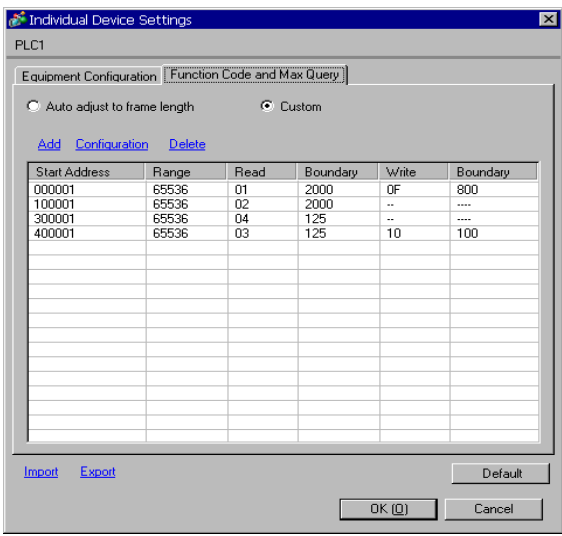

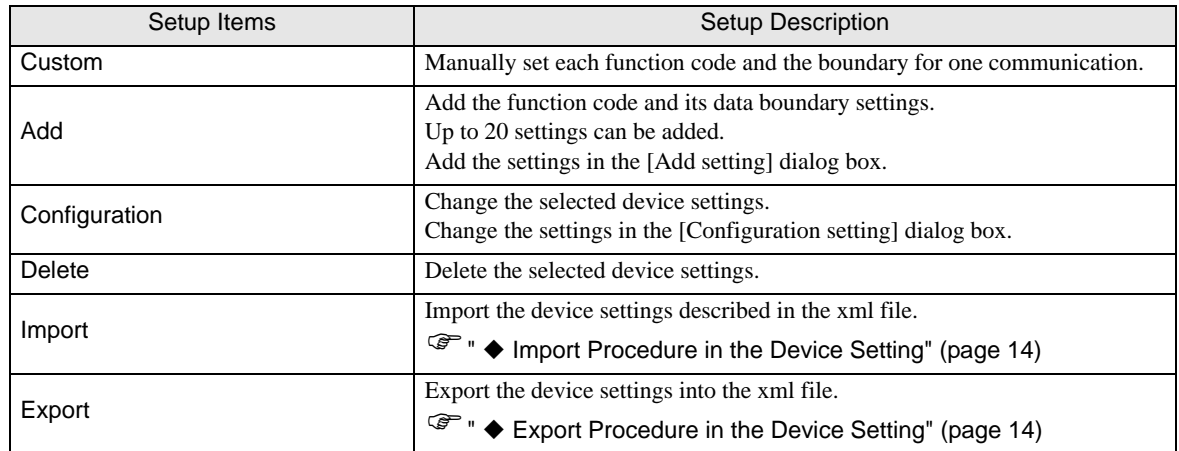

• [Add setting] Dialog Box / [Configuration setting] Dialog Box

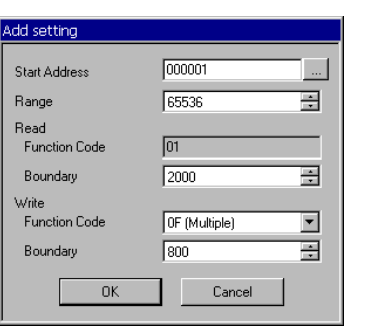

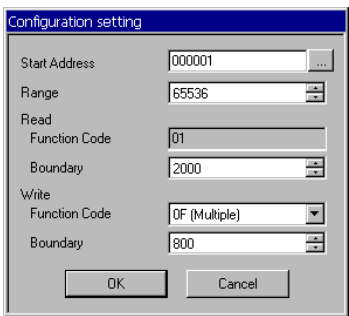

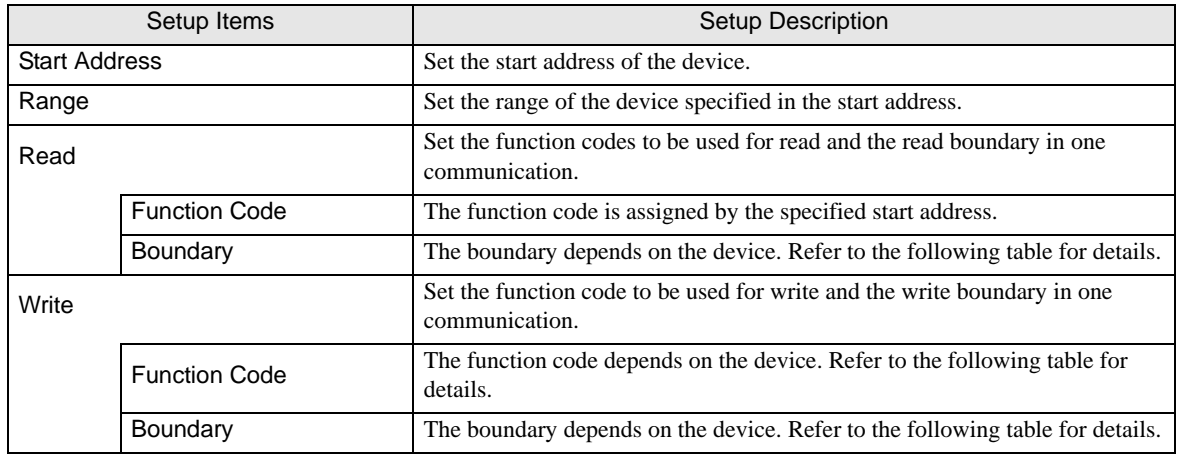

NOTE

• When "Custom" is selected, use the following function codes.

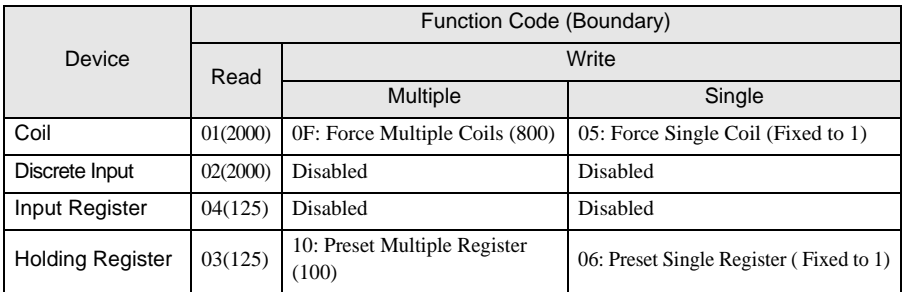

• If the set device address is disabled to write, you cannot set the write function code and boundary.

• When you select the function code "05" or "06", the write boundary will be fixed to "1", and cannot be changed.

- <span id="page-13-0"></span>Import Procedure in the Device Setting
	- 1 Create the xml file based on the following format sample.
	- Format sample when "Auto adjust to frame length" is selected

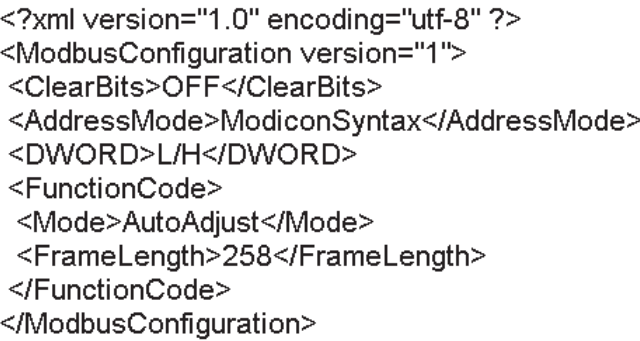

Bit manipulation to Holding Register Address Mode Double Word word order

Mode Frame Length

• Format sample when "Custom" is selected

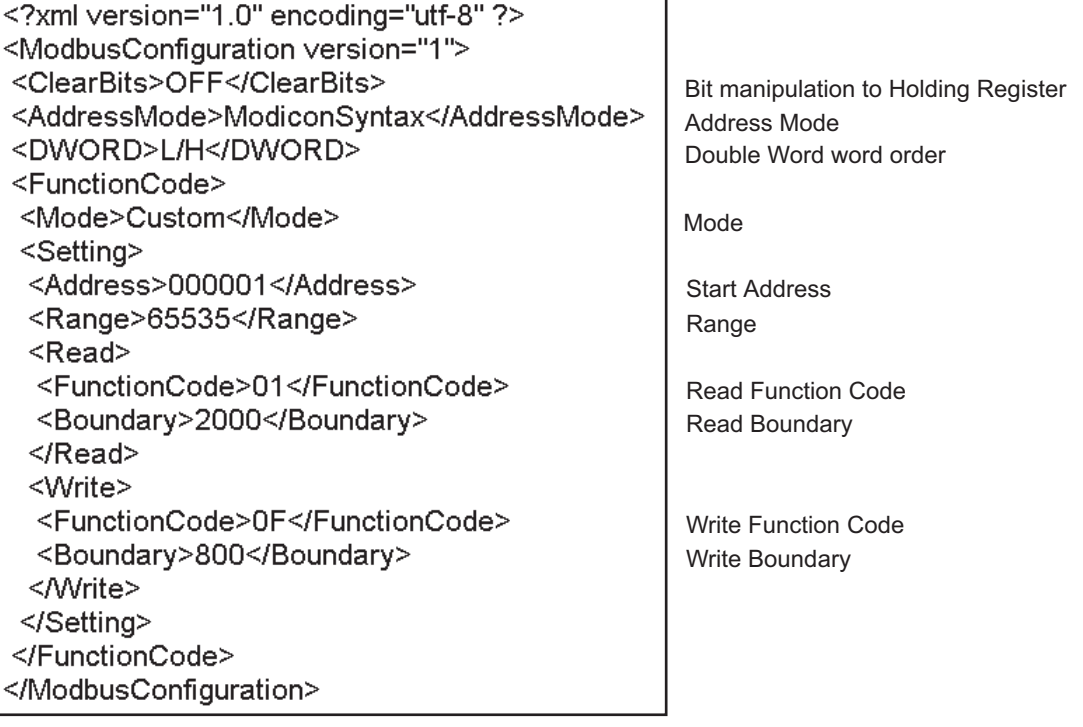

2 Click [Import] on the [Individual Device Settings] dialog box to display the [Open] dialog box.

3 Select the created xml file and click [Open].

<span id="page-13-1"></span>Export Procedure in the Device Setting

- 1 Click [Export] on the [Individual Device Settings] dialog box to display the [Save as] dialog box.
- 2 Enter a name and click [Save].

## 5.2 Setup Items in Off-line Mode

## $NOTE$

• Refer to the Maintenance/Troubleshooting manual for information on how to enter off-line mode or about the operation.

Cf. Maintenance/Troubleshooting Manual "2.2 Off-line Mode"

#### ◆ Communication Settings

To display the setting screen, touch [Device/PLC Settings] from [Peripheral Equipment Settings] in off-line mode. Touch the External Device you want to set from the displayed list.

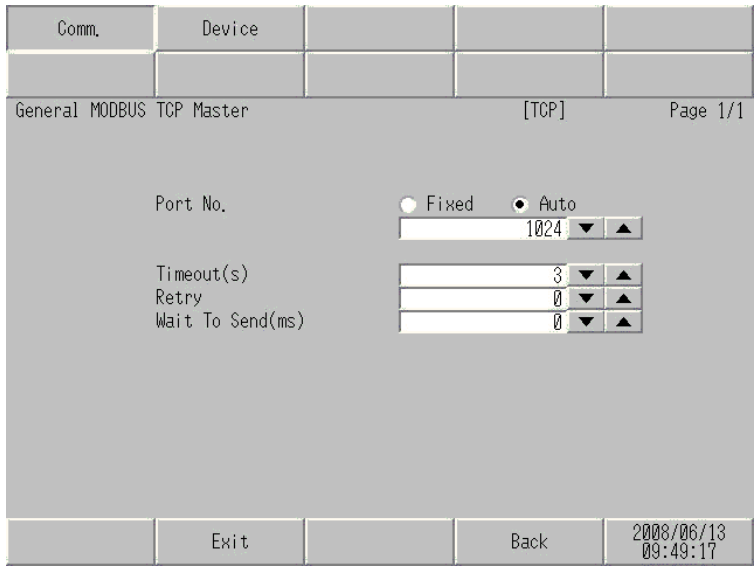

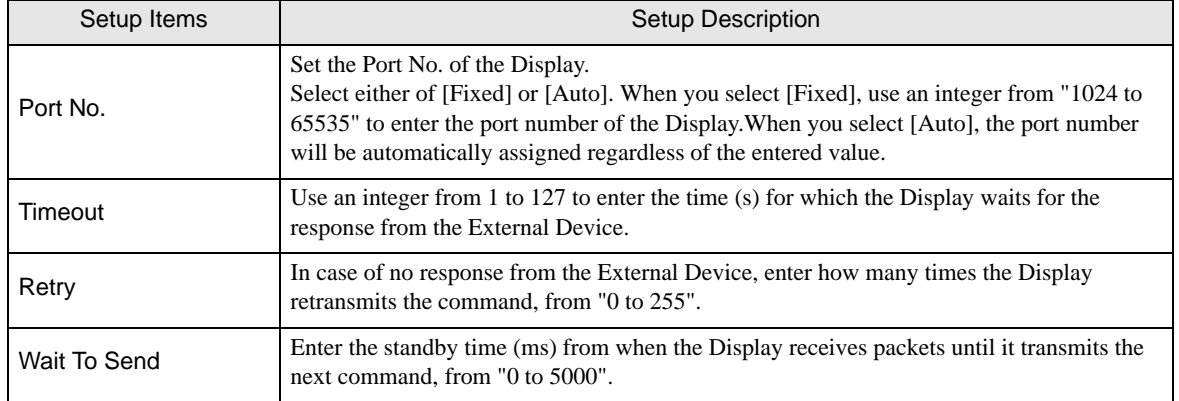

#### ◆ Device Setting

To display the setting screen, touch [Device/PLC Settings] from [Peripheral Equipment Settings]. Touch the External Device you want to set from the displayed list, and touch [Device].

#### (Page 1/22)

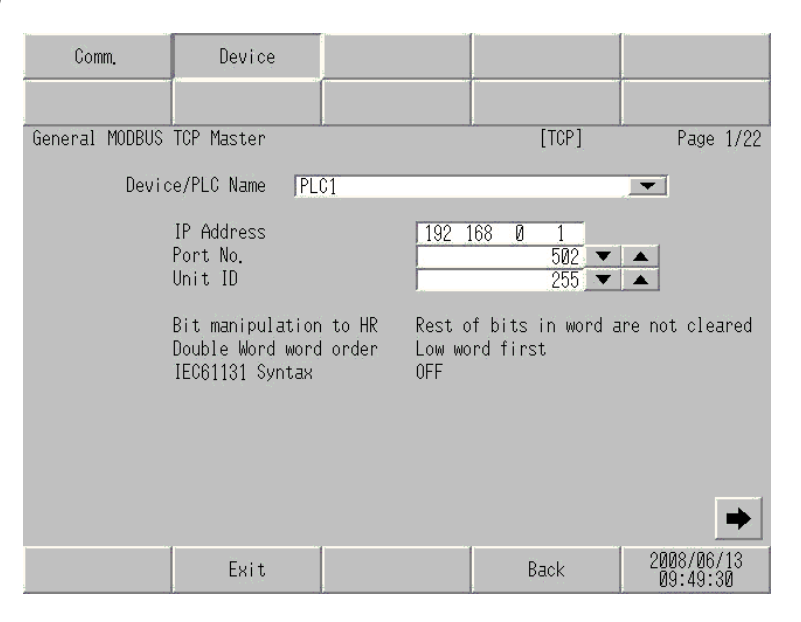

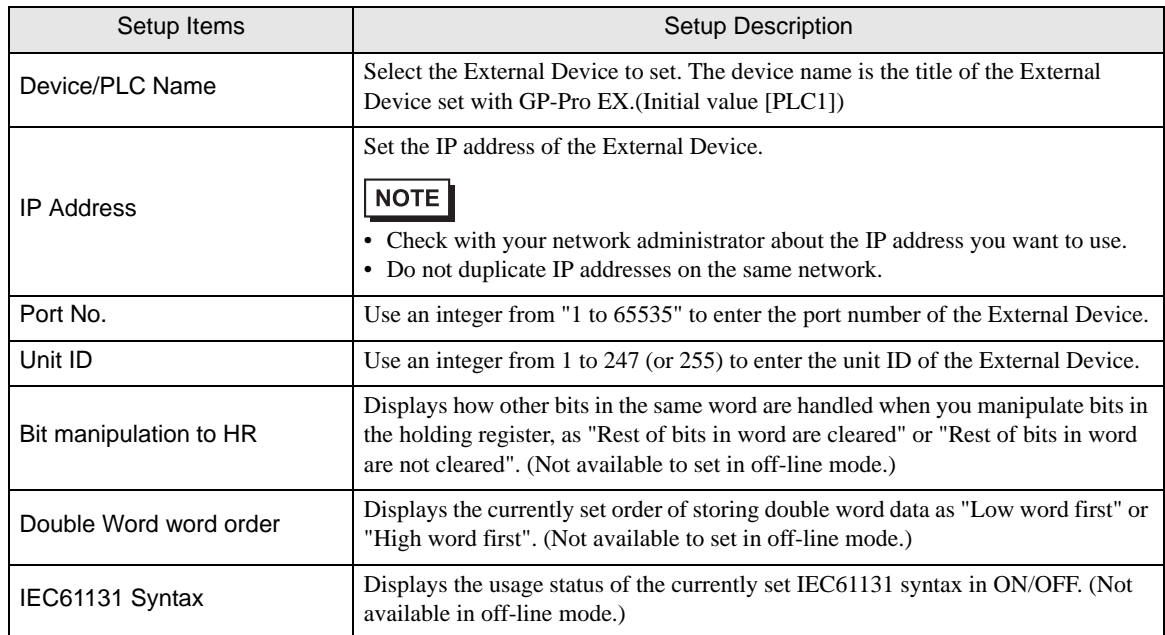

## (Page 2/22)

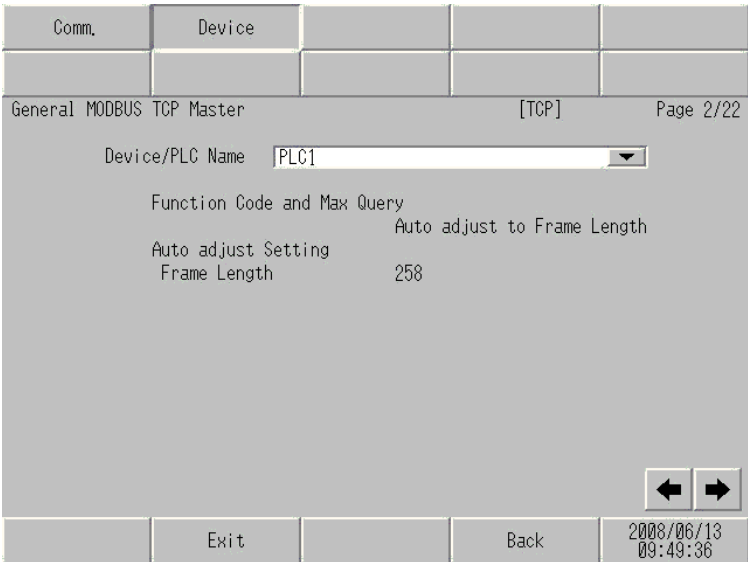

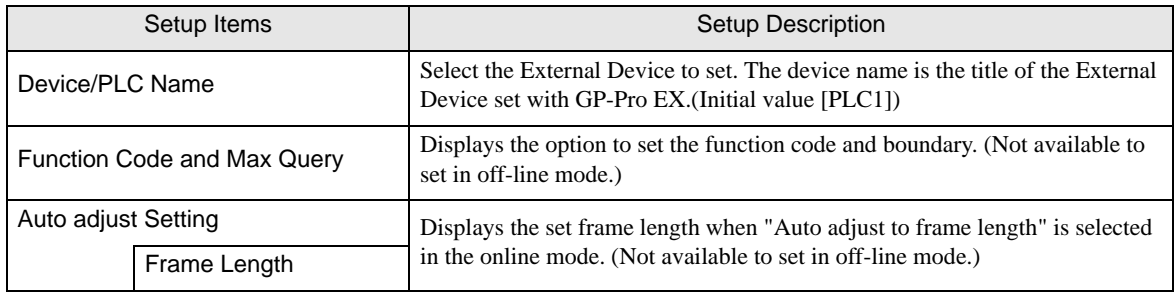

**NOTE** 

• When "Custom" is selected, the setup items of the frame length are invalid.

#### (Page 3/22 to 22/22)

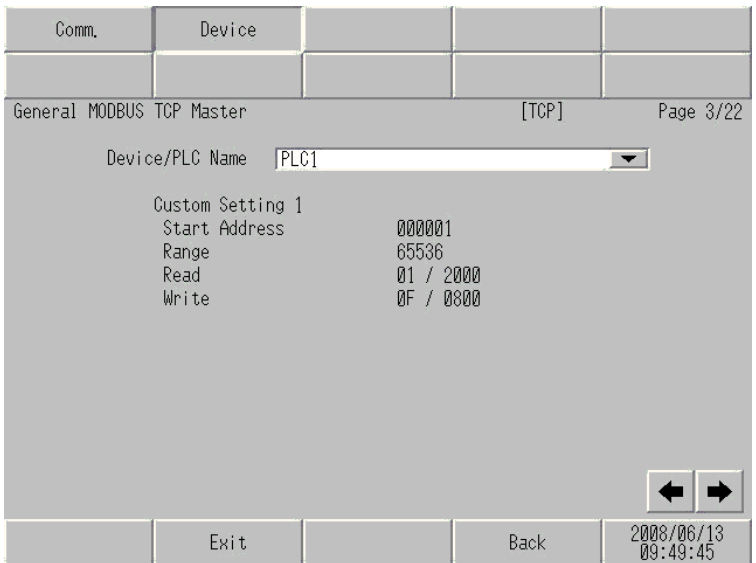

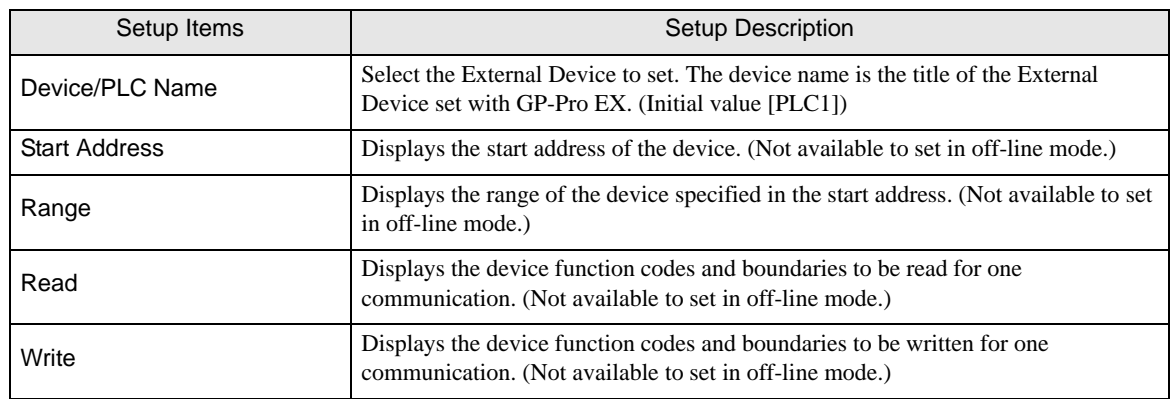

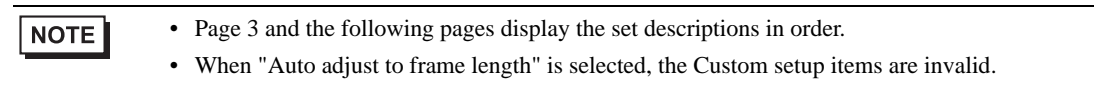

# <span id="page-18-0"></span>6 Supported Device

The range of supported device addresses is shown in the table below. Please note that the actual supported range for devices varies depending on the external device that is used. Please check the actual range in the external device manual.

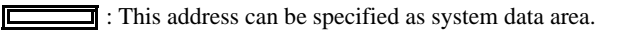

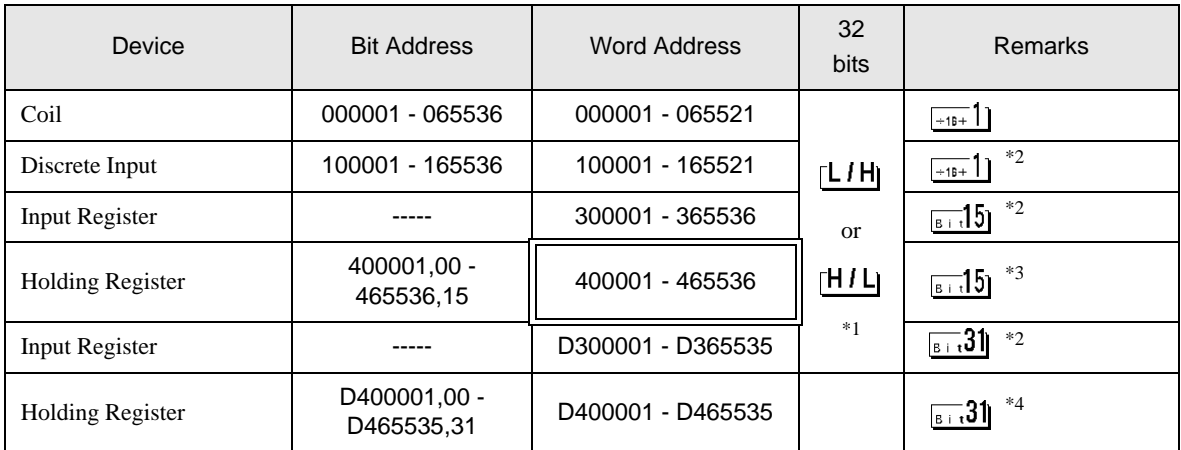

\*1 Whether the data is stored as higher or lower is determined by the [Double Word word order] setting in [Device Setting].

)["5.1 Setup Items in GP-Pro EX" \(page 8\)](#page-7-1)

- <span id="page-18-1"></span>\*2 Write disable.
- \*3 An access method at the time of Bit Set varies depending on the [Rest of the bits in this word] setting of [Device Setting].

 $\sqrt{3}$  15 "Clear"........................................

"Do not clear"............................. 400001,00 - 465536,15

\*4 An access method at the time of Bit Set varies depending on the [Rest of the bits in this word] setting of [Device Setting]. e.

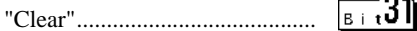

"Do not clear"............................. D400001,00 - D465535,31

## **E IEC61131 Syntax Address Description**

The following table compares IEC61131 and MODBUS syntax address descriptions.

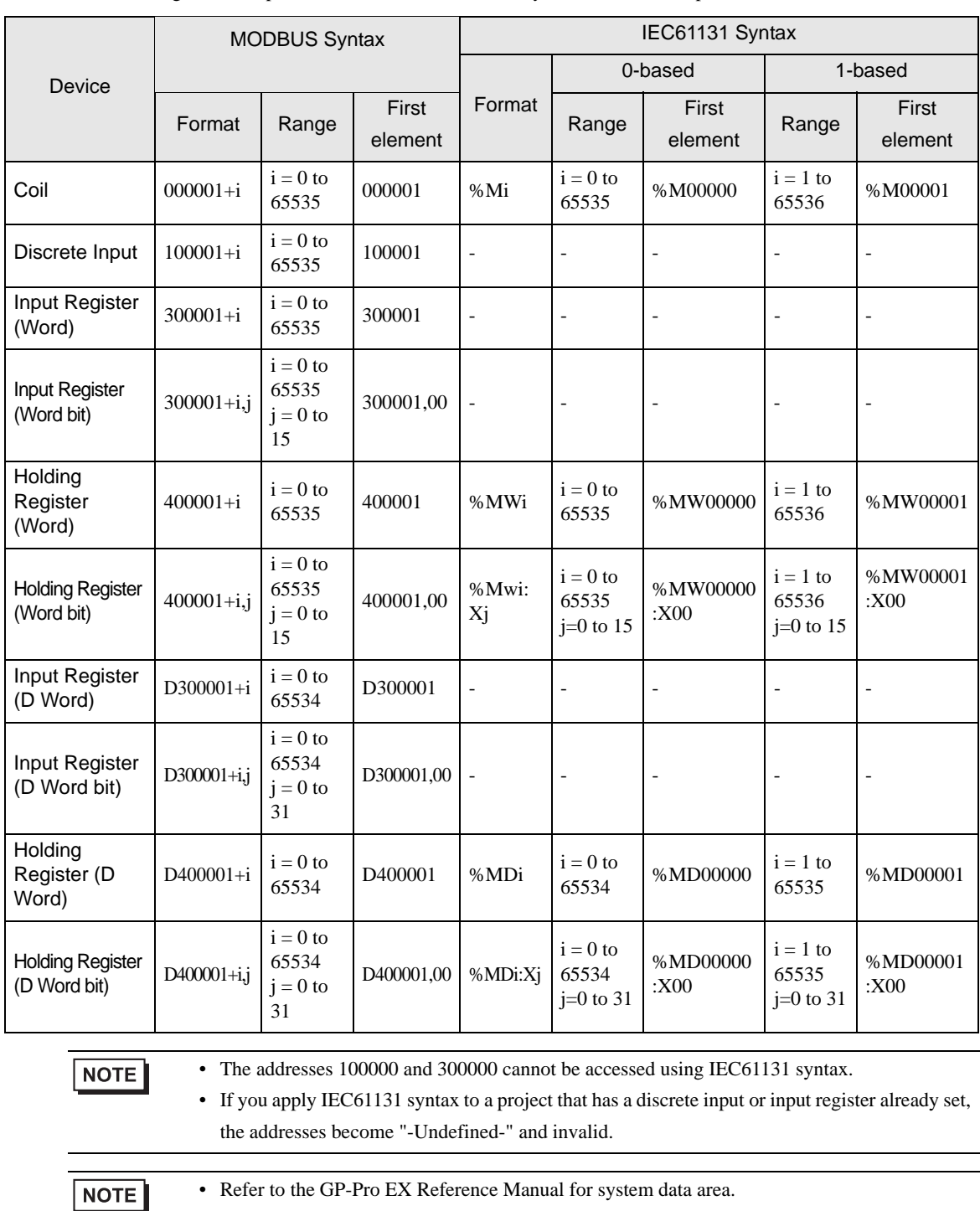

• Refer to the GP-Pro EX Reference Manual for system data area.

Cf. GP-Pro EXReference Manual "Appendix 1.4 LS Area (Direct Access Method)"

• Refer to the precautions on manual notation for icons in the table.

)"Manual Symbols and Terminology"

# <span id="page-20-0"></span>7 Device Code and Address Code

Use device code and address code when you set "Device Type & Address" for the address type of the data display or other devices.

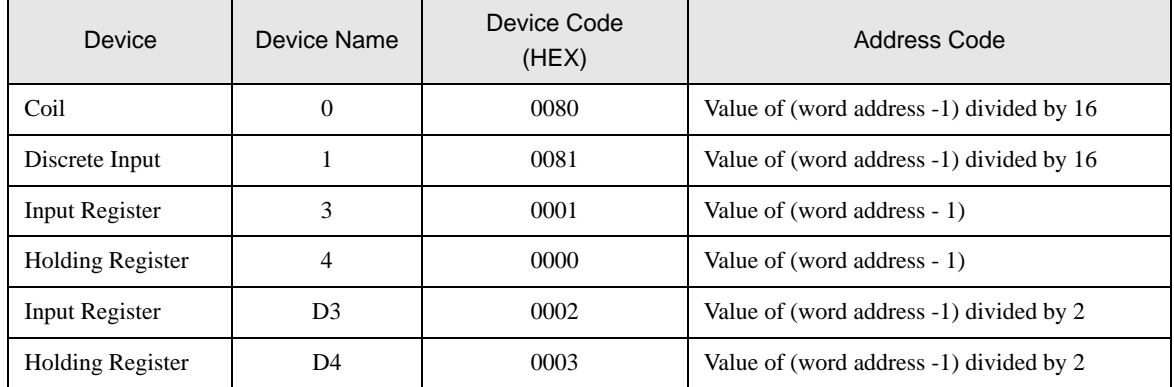

# <span id="page-21-0"></span>8 Error Messages

Error messages are displayed on the screen of Display as follows: "No. : Device Name: Error Message (Error Occurrence Area)". Each description is shown below.

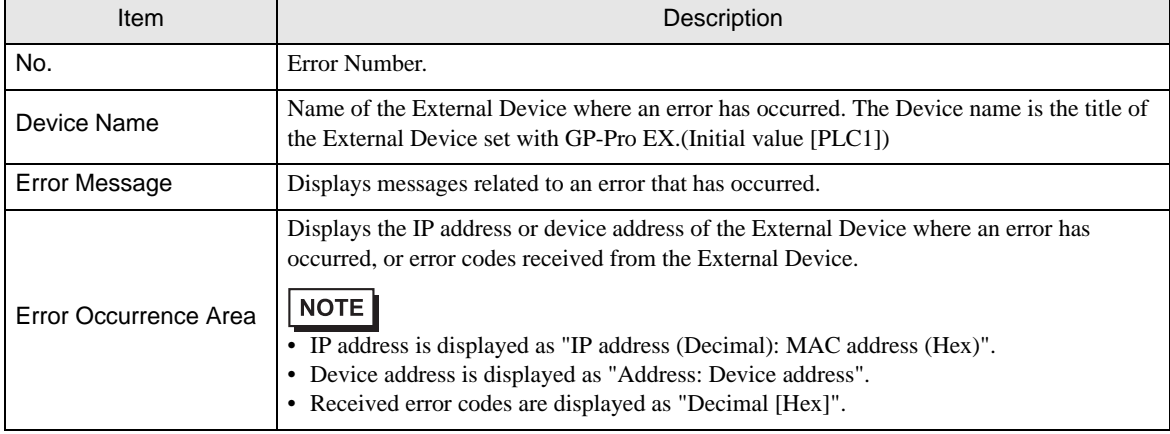

#### Display Examples of Error Messages

"RHAA035: PLC1: Error has been responded for device write command (Error Code: 2[02H])"

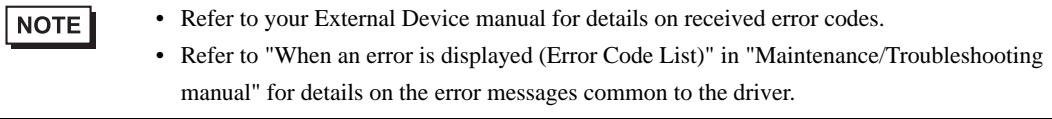

## **External Device** From Codes Specific to the External Device

Please refer to the manual of the External Device for error codes specific to the External Device. General MODBUS error codes are shown below.

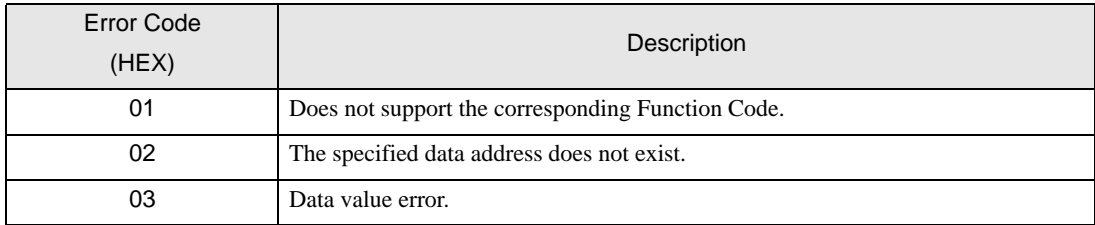

# **E** Frror Messages Specific to the External Device

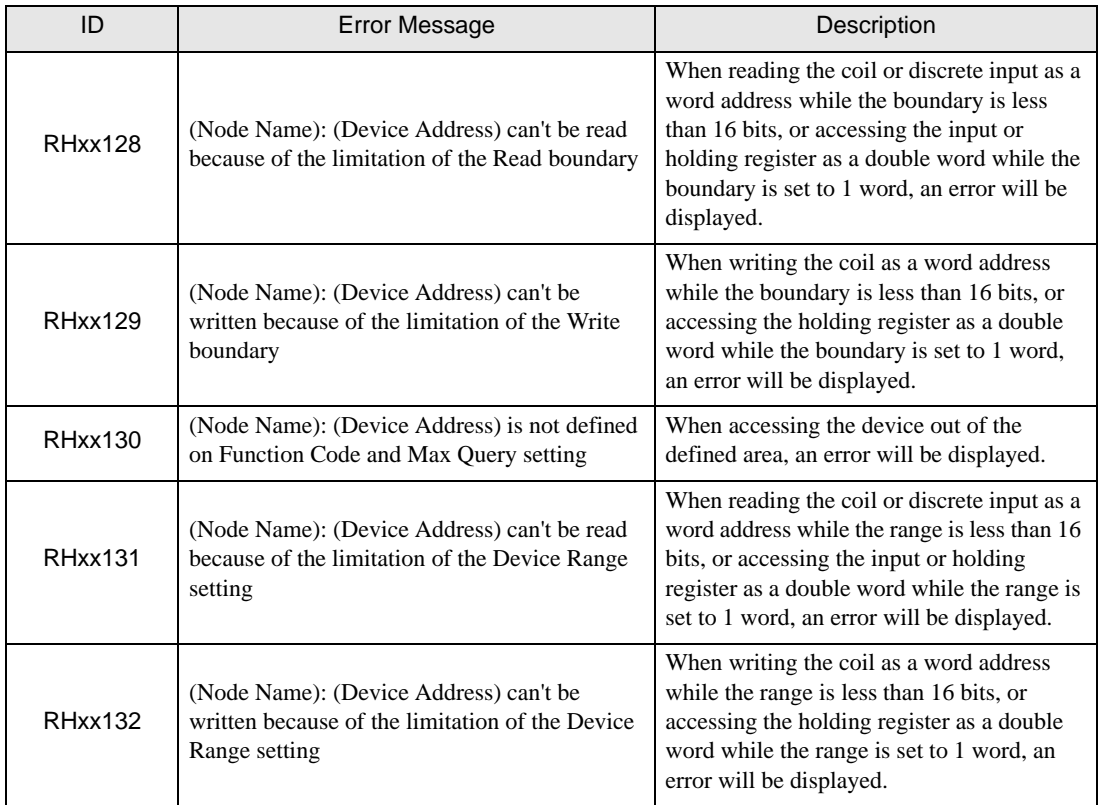